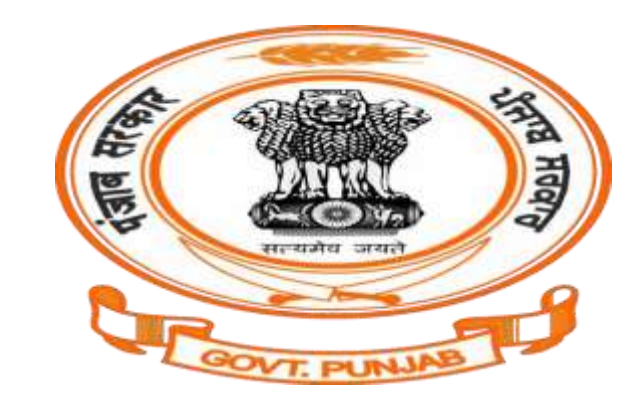

## Labour Department, Punjab

User Registration @ pblabour.gov.in

#### **Steps for User Registration/Create New User**

1. Open your web browser and go to [http://pblabour.gov.in](http://pblabour.gov.in/) web portal, it will show officialwebsite of Labour Department, Punjab as shown in screenshot below:

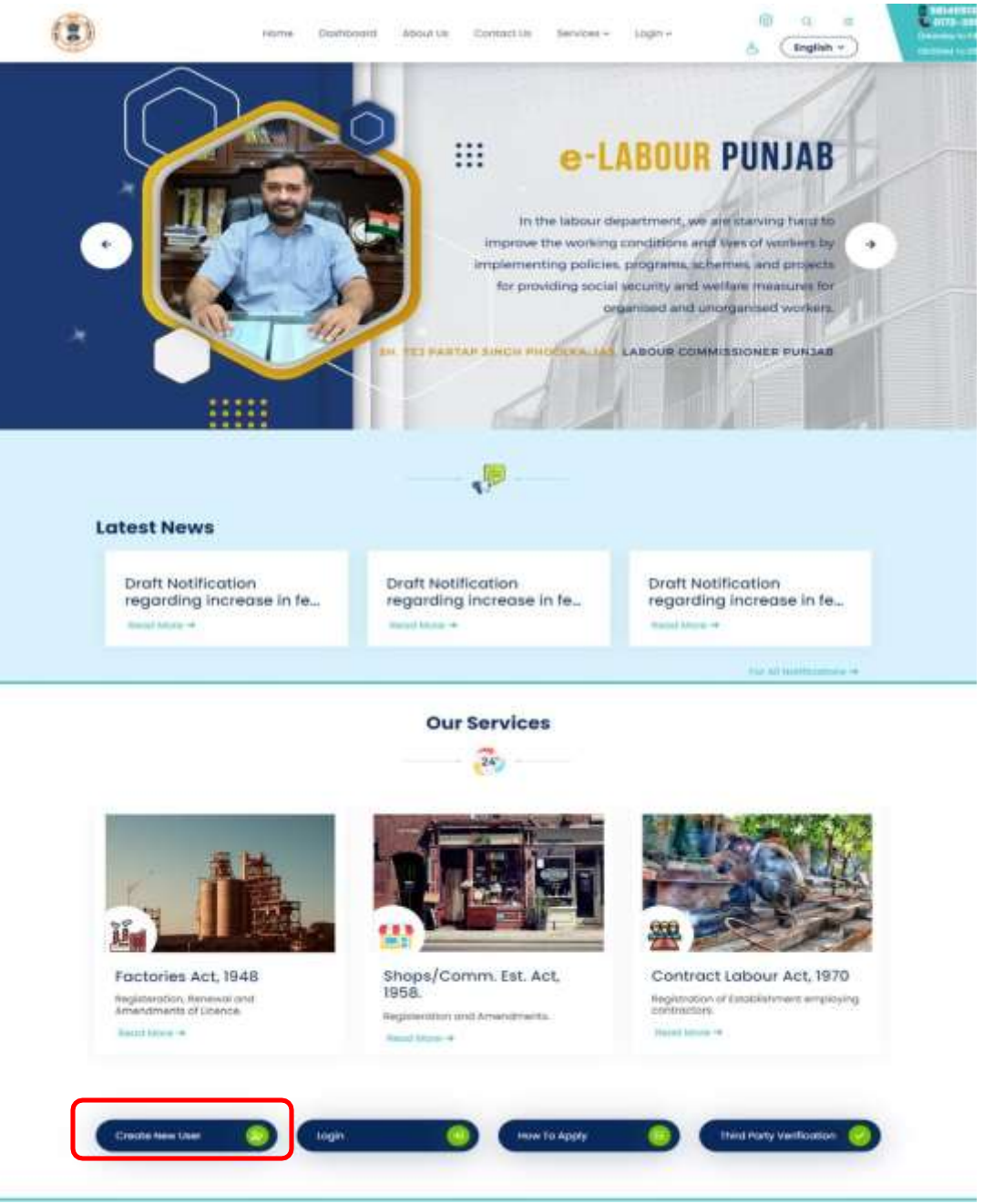

2. If applicant is new, then he/she has to register with **Invest Punjab.** For this, click on **Register** button and enter the details required for **New User Registration** as shown in screenshot below:

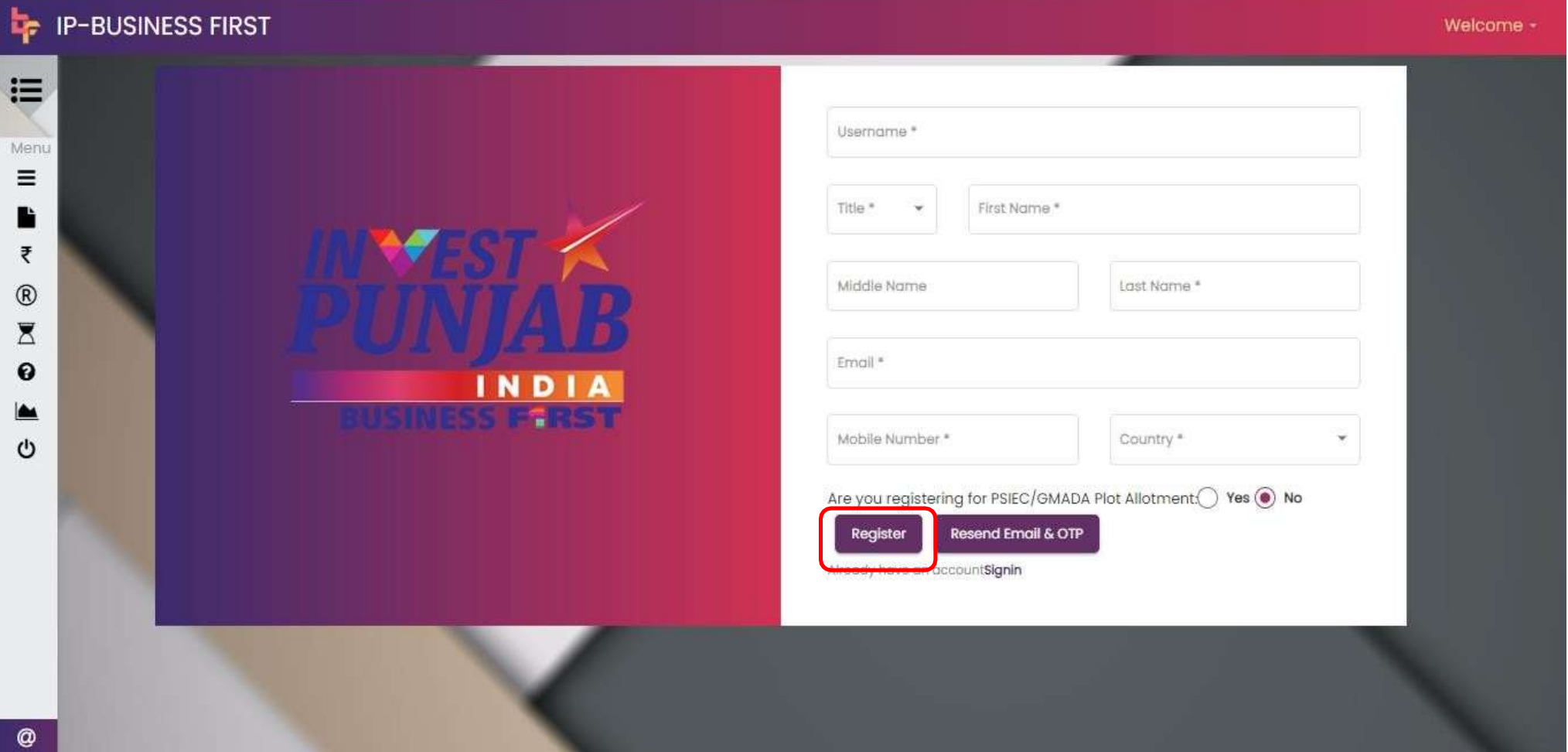

3. Once the required information is submitted system will send a confirmation link to the registered Mobile number and OTP for confirmation as shown in screenshot below:

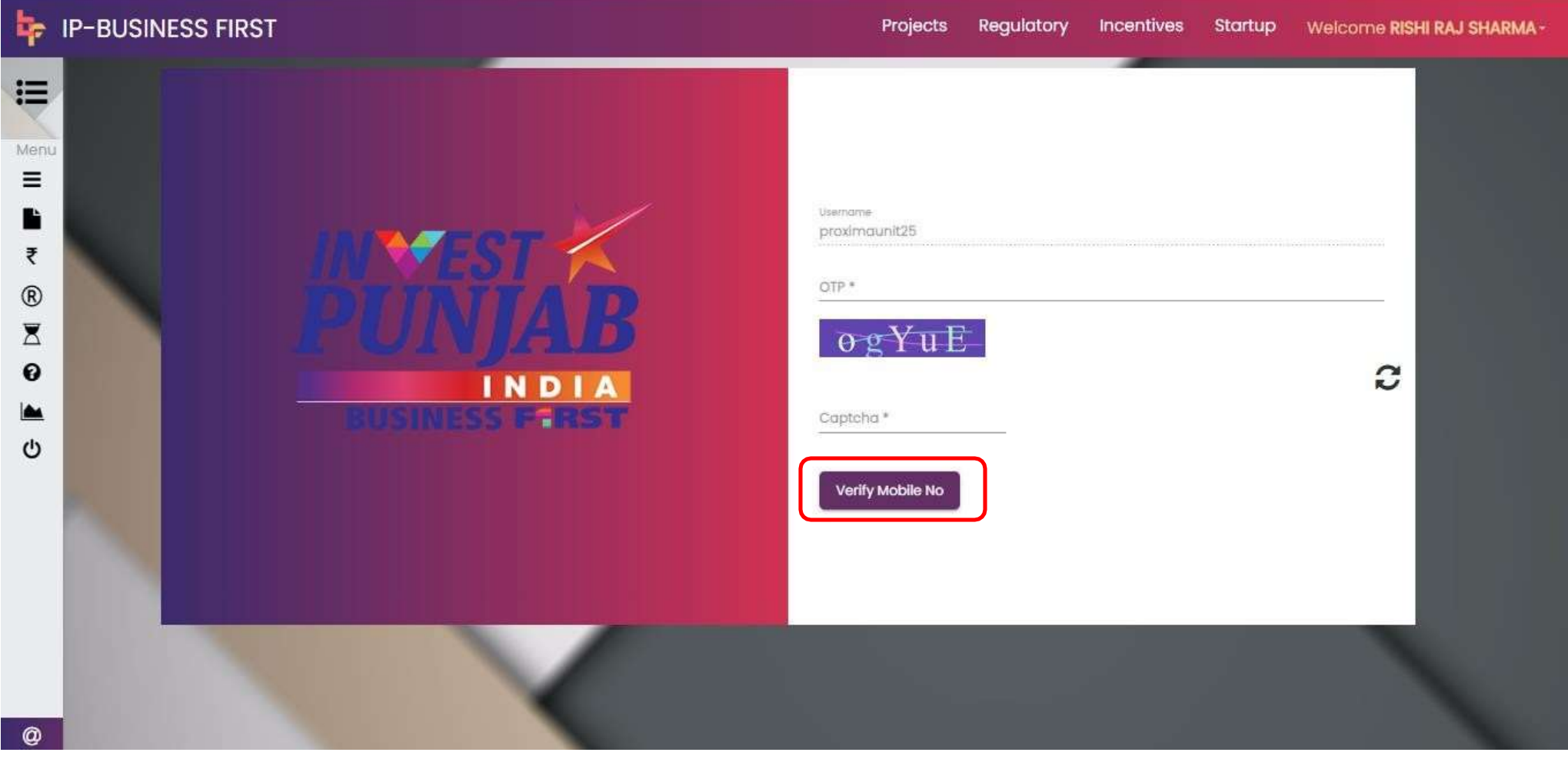

4. After verification of Mobile No., e-Labour will allow the applicant to set his / her password as shown in the screenshot below:

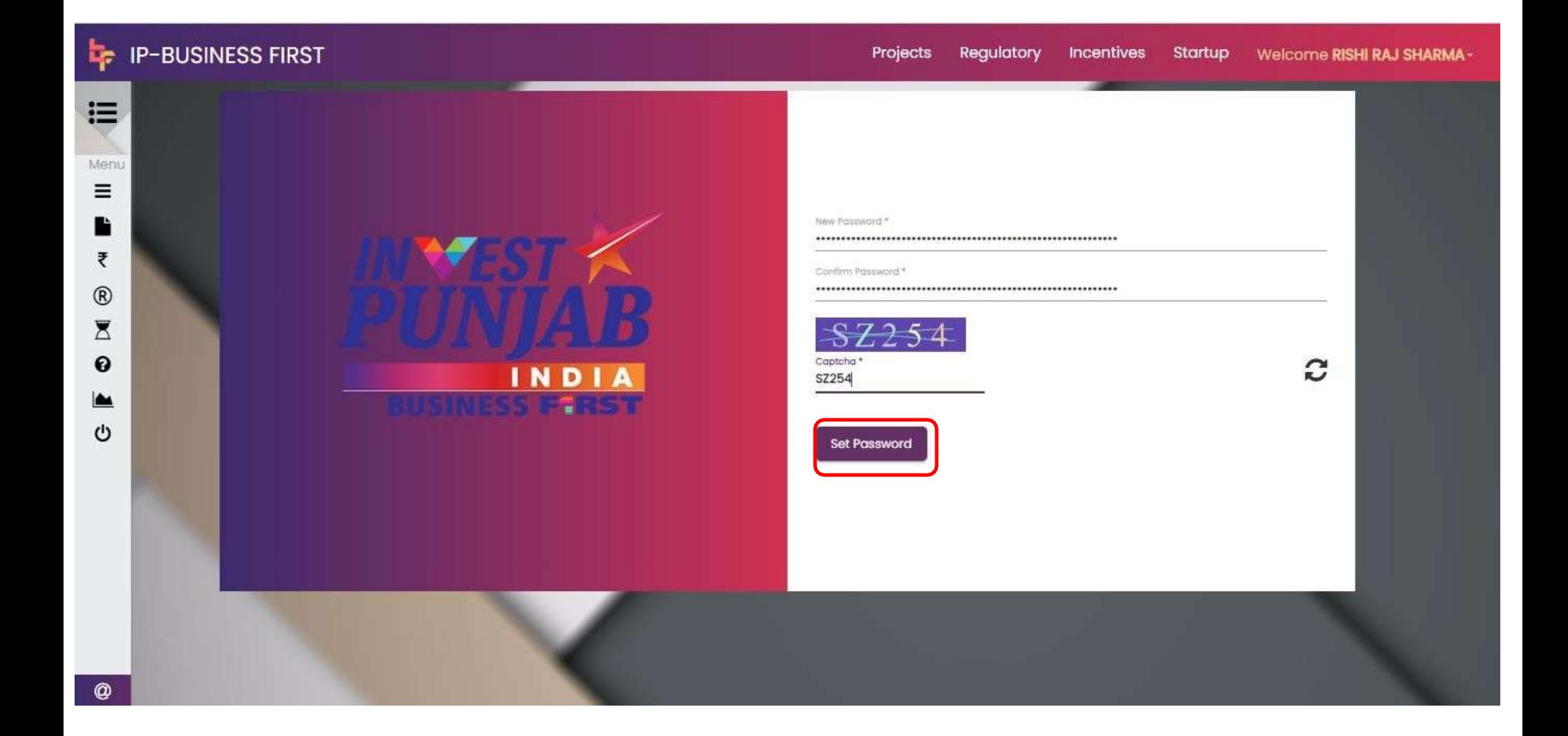

5. Once the registration process is over, applicant can login into the e-Labour by browsing **<http://pblabour.gov.in/Account/Login>** or by clicking **Existing User Login** button or by clicking on **LOGIN**  menu at top right corner of the home page of **pblabour.gov.in** web portal.

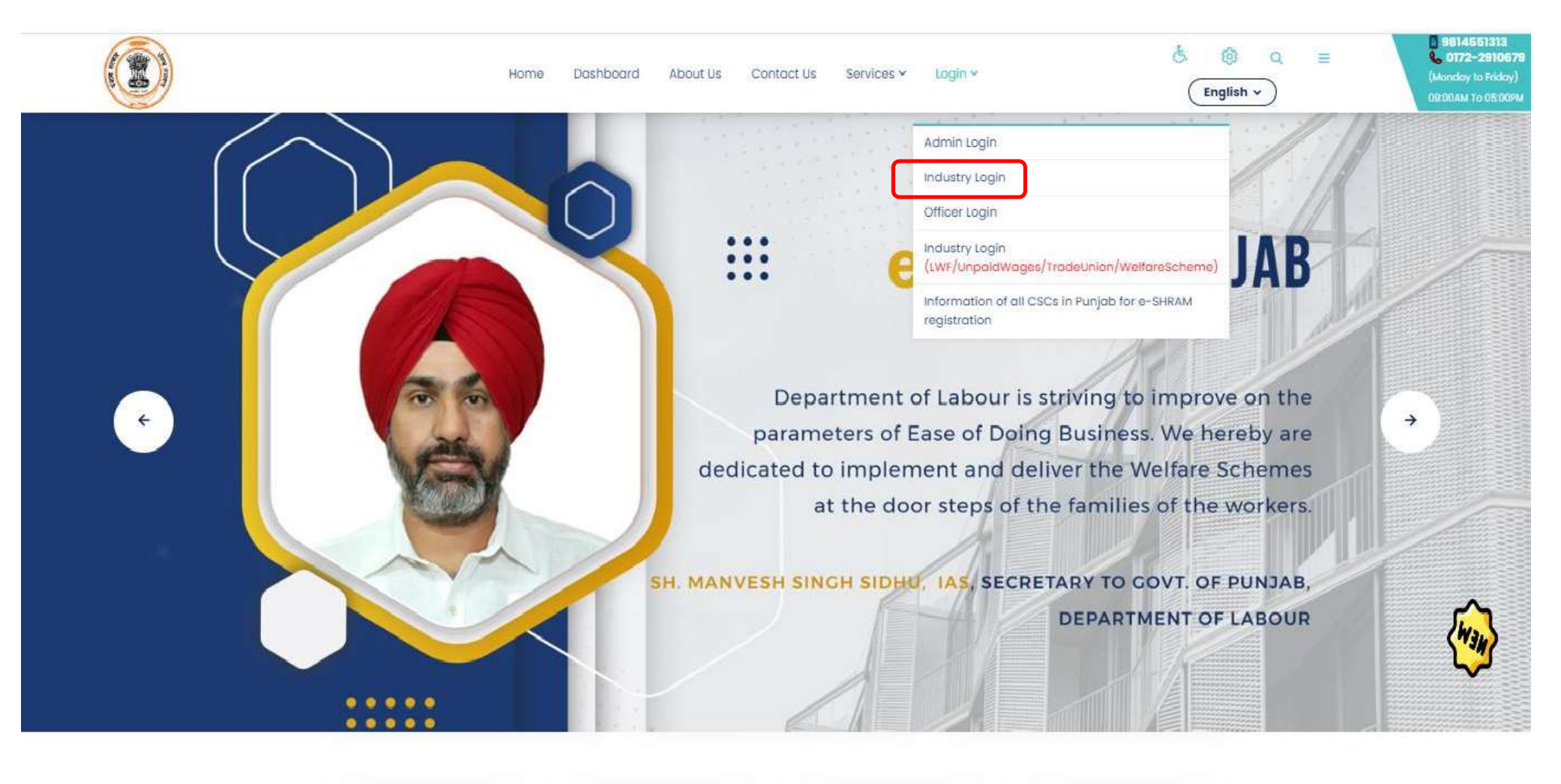

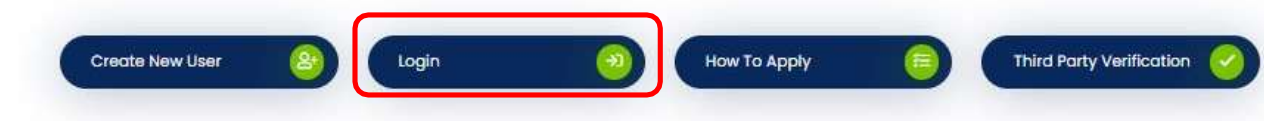

6. It will show following screen, where applicant can login with newly created username and password and can avail the services of e-Labour web portal:

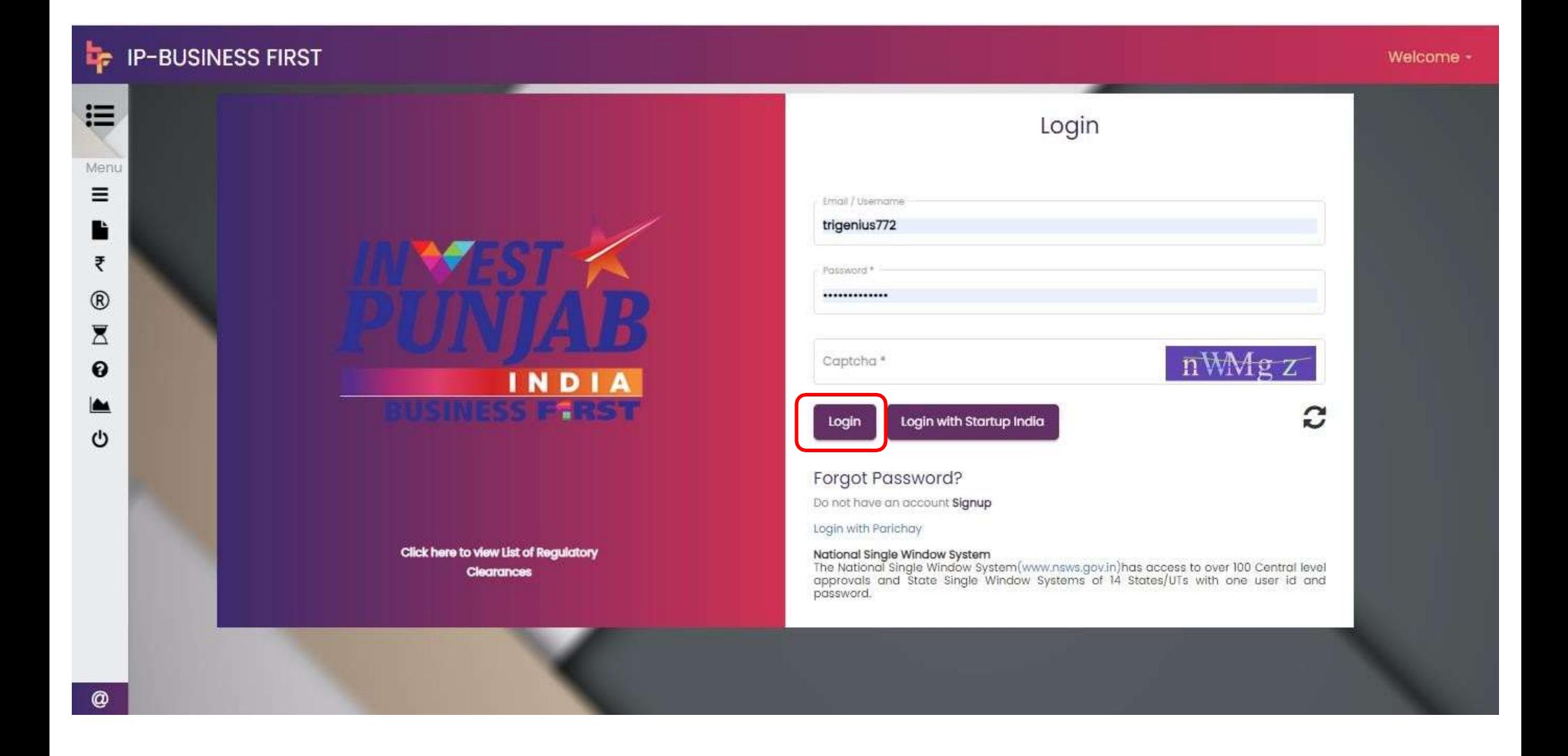

#### Click on the button Regulatory. 7.

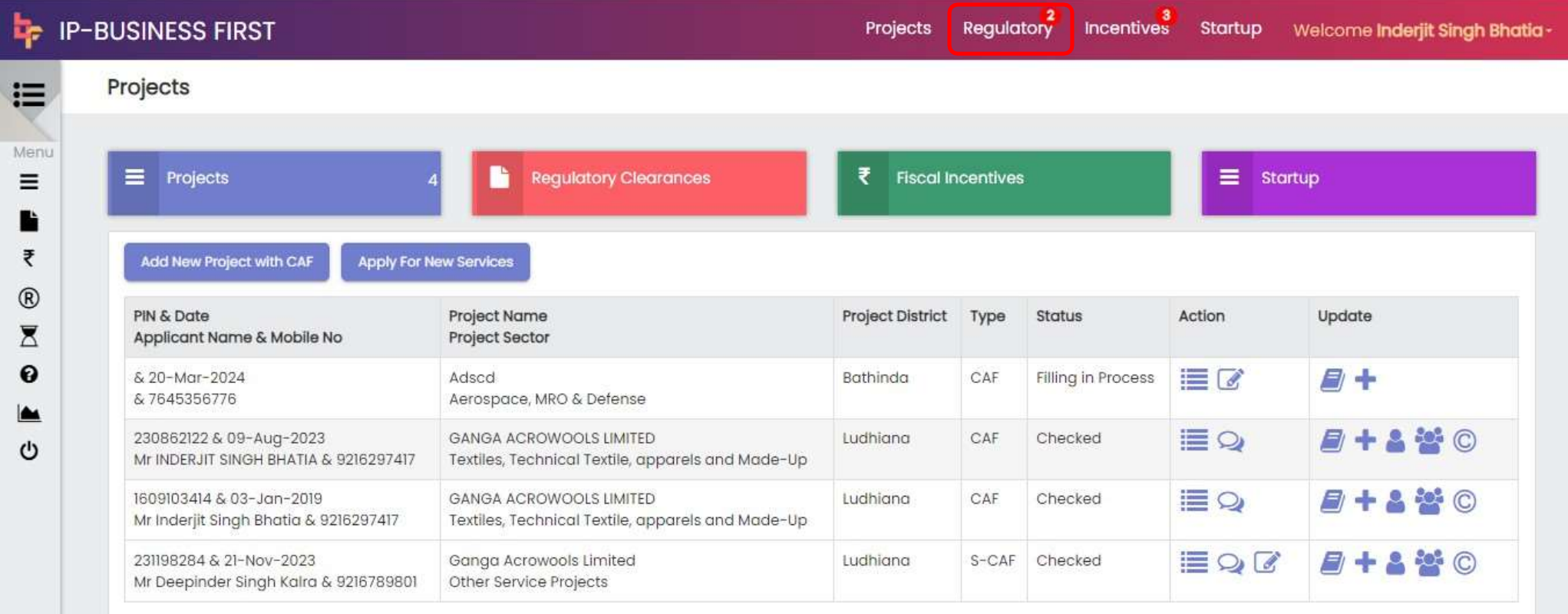

#### Now select the CAF action. 8.

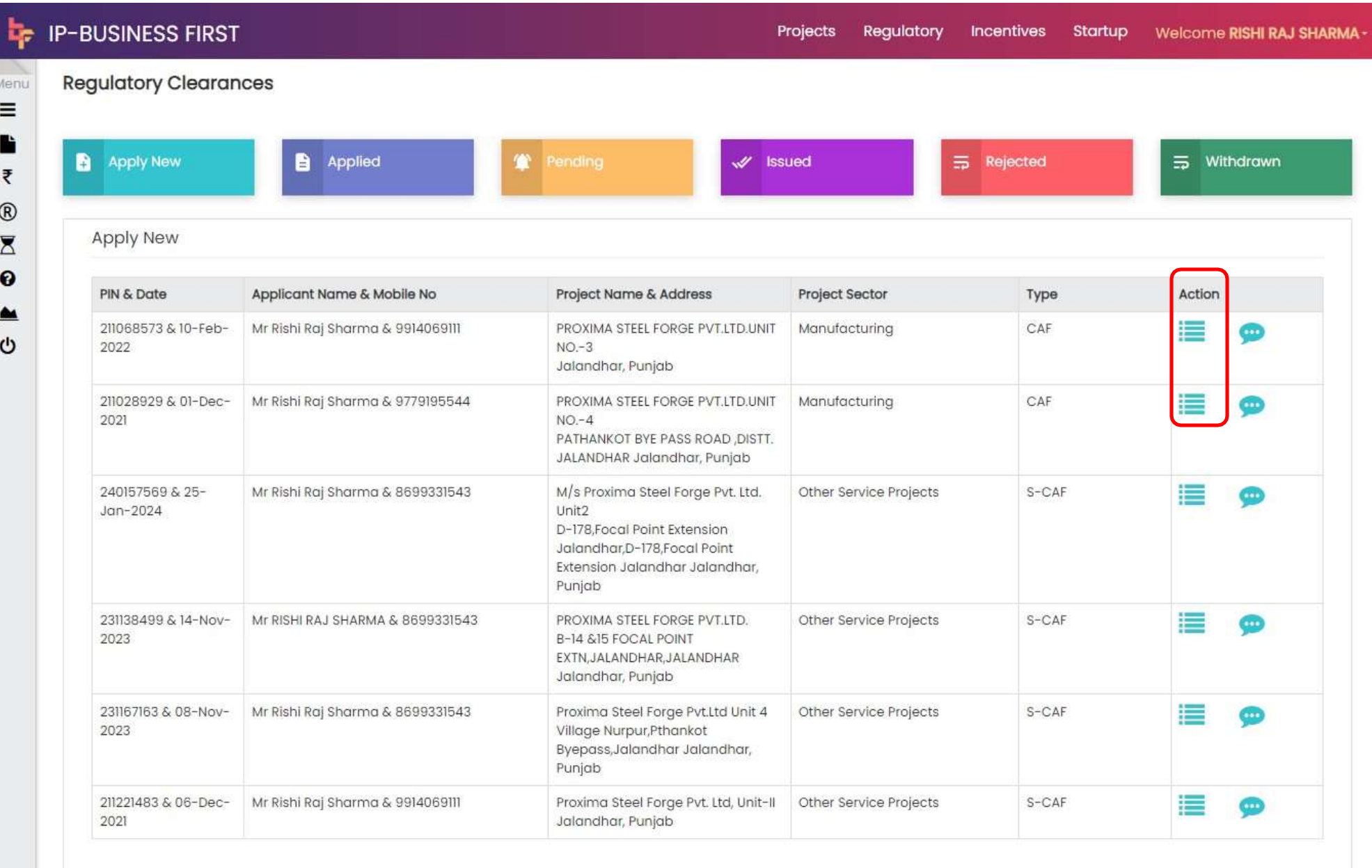

## 9. Now select your file and click on new button.

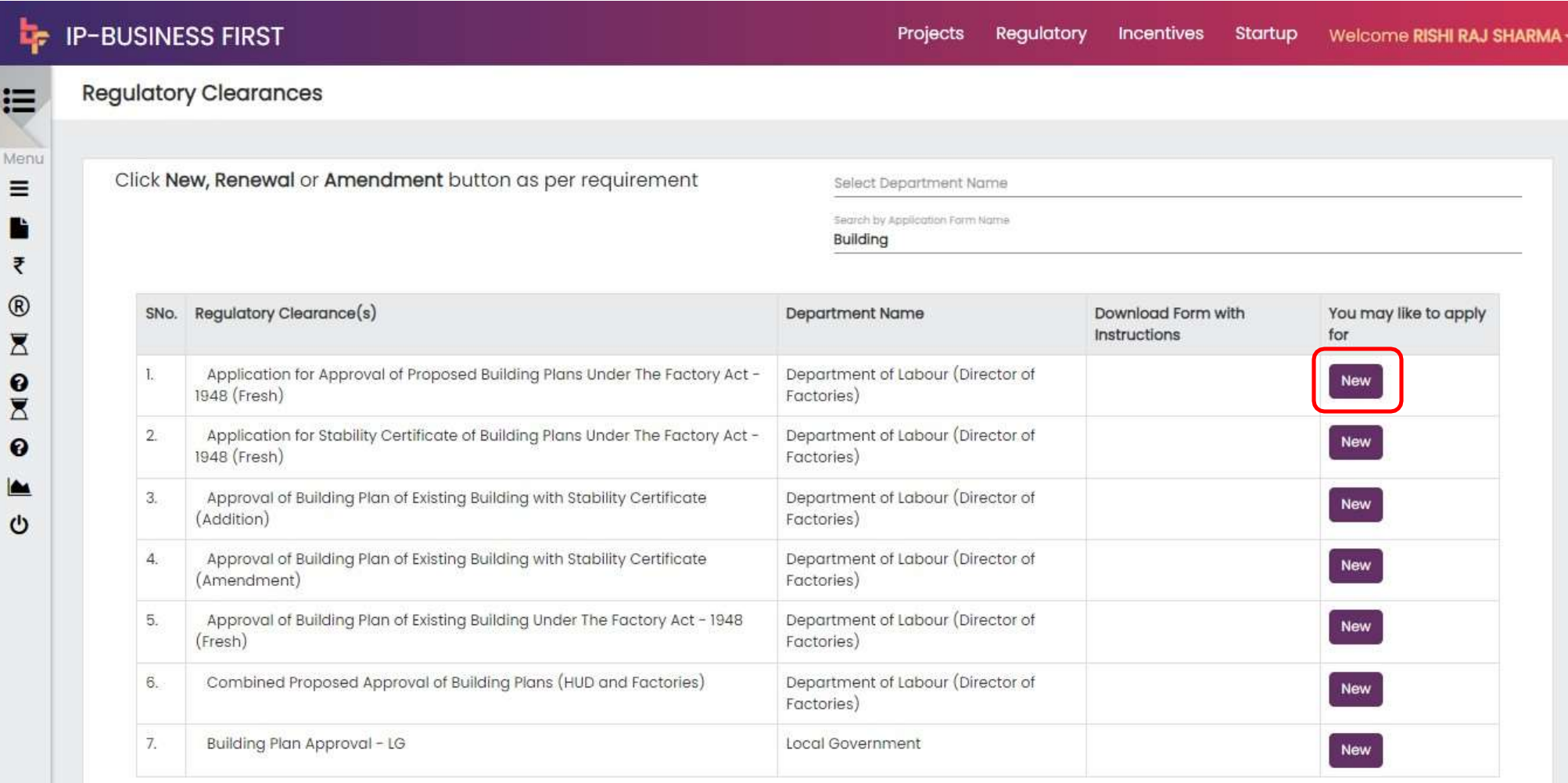

Cancel

#### 10. Now fill the form Registration type & Region.

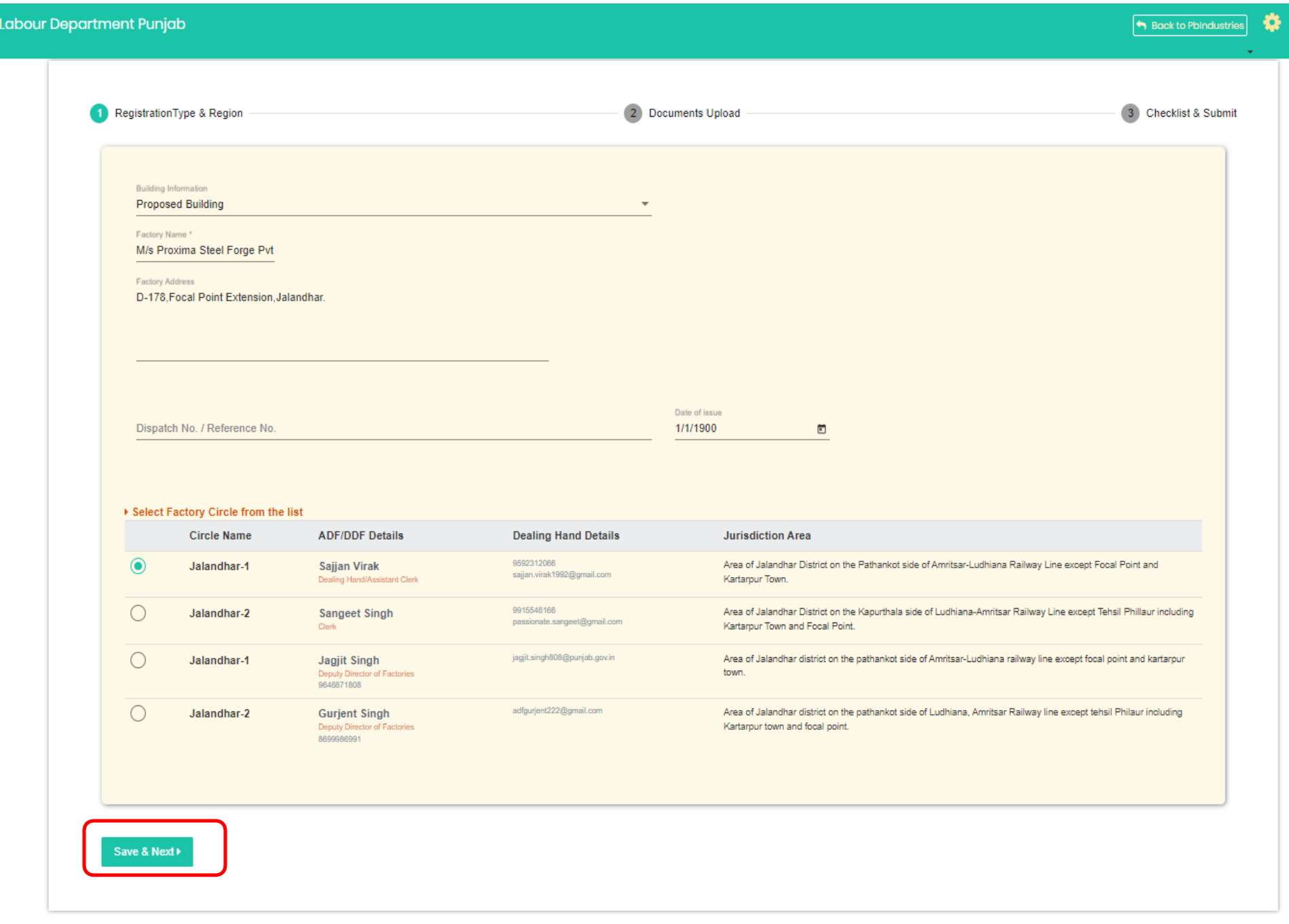

#### Now Please upload your documents.  $11.$

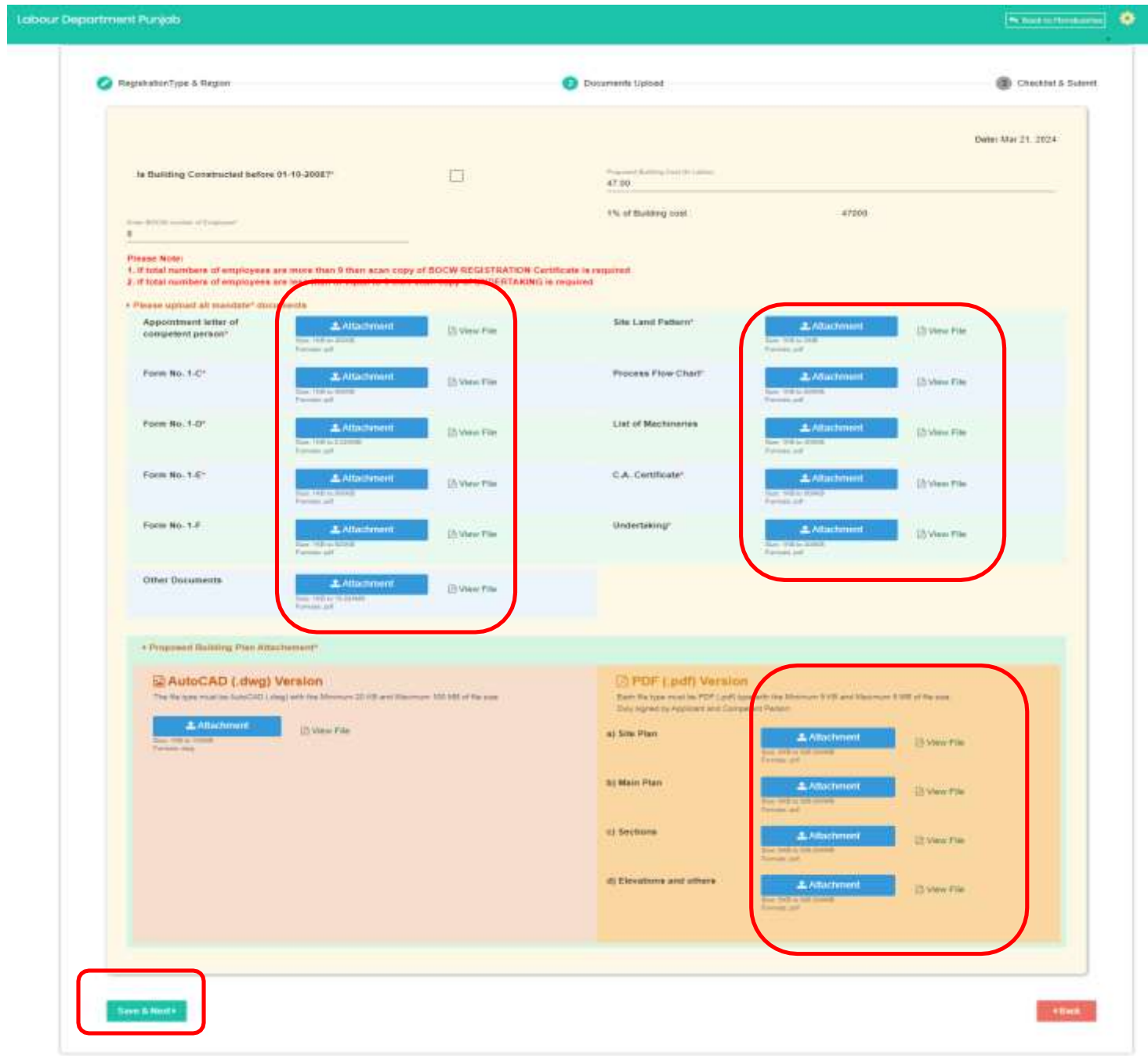

#### $12.$ Please verify the checklist bellow.

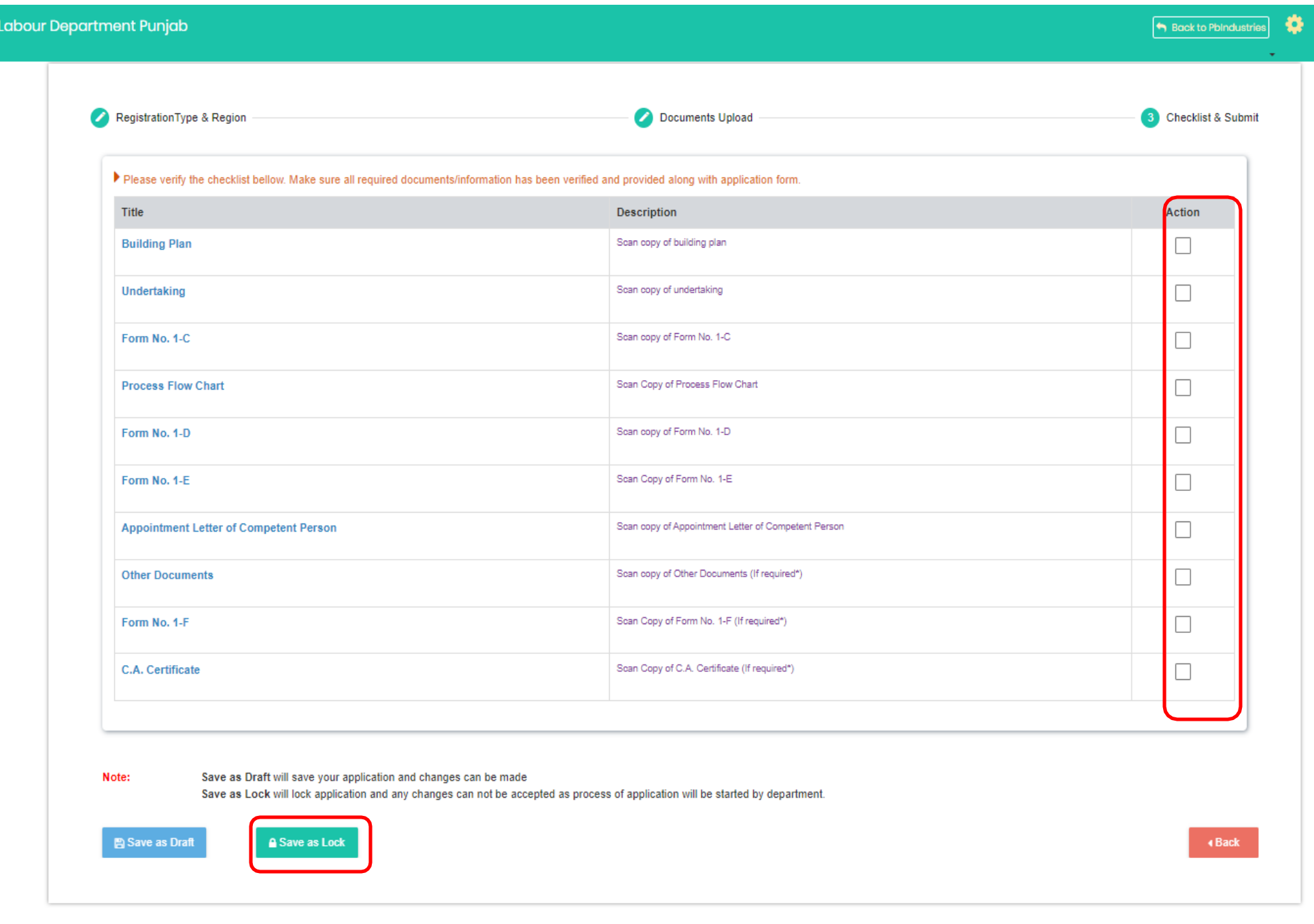

13. You can check your payment history from here.

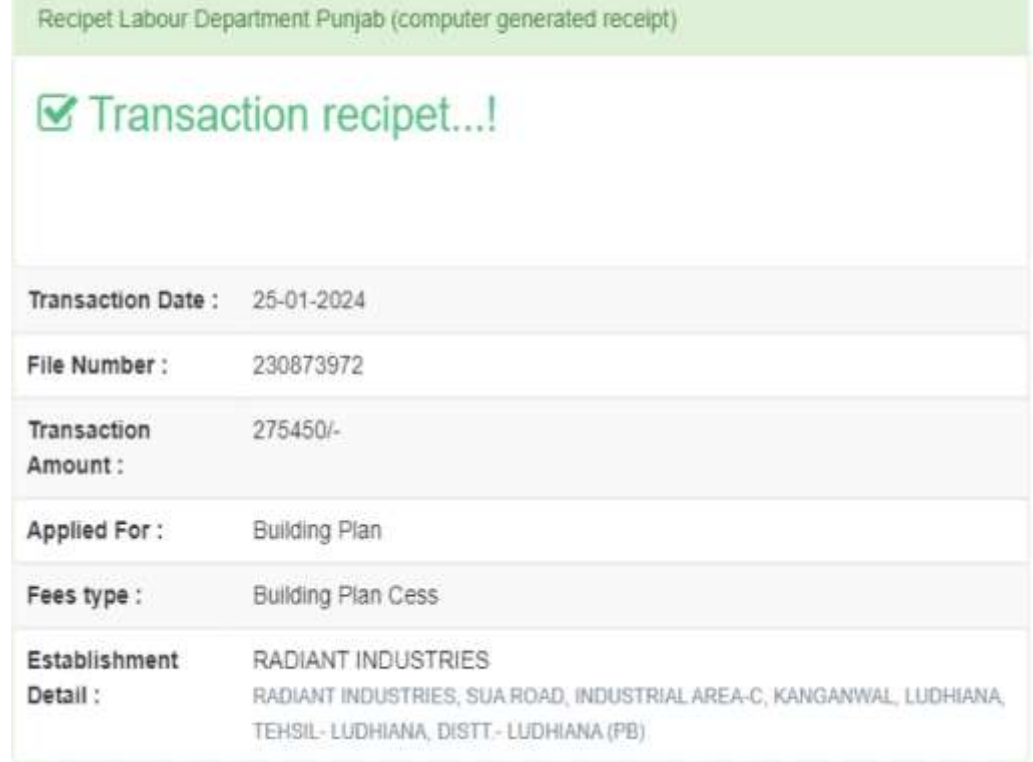

## 14. You can check your issued clearances from here.

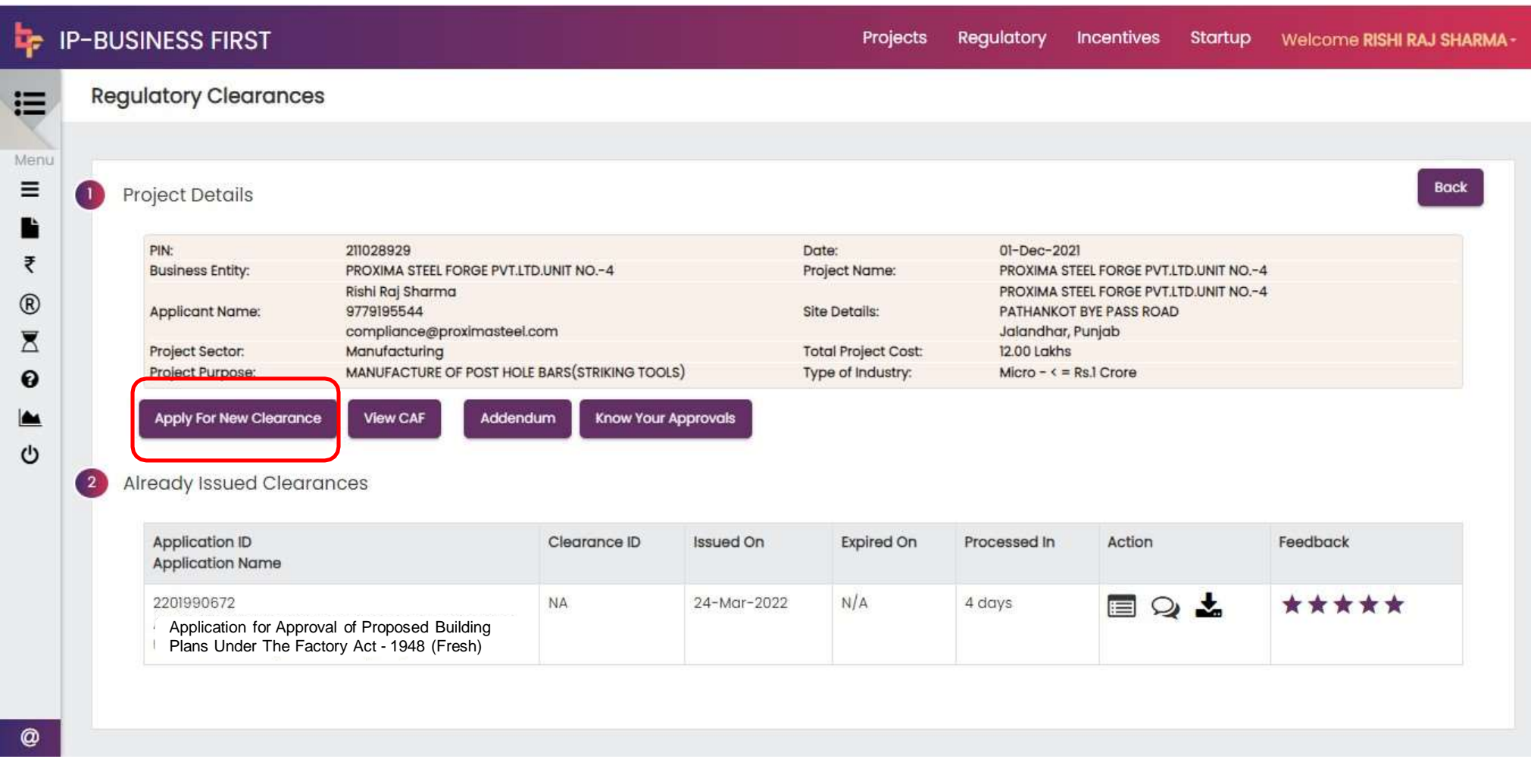

# **Thank You**